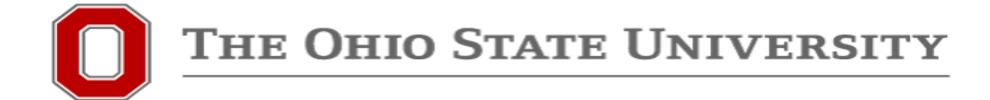

## Workday Requisition Crosswalk

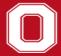

## Purpose

- Workday has been updated to simplify the Requisition purchasing experience.
- The following guide provides comparisons of the "clicks" needed within Workday to complete a Requisition under the old and new purchasing experiences.
  - Starting a Requisition Page 3 & 4
  - Buckeye Buy Requisition
    - Hosted Catalog Page 5
    - RoundTrip/Punchout Suppliers Page 6 & 7
    - Marketplace Supplier Page 6 & 7
  - Non-Catalog Request Page 8
  - Checkout Page 9

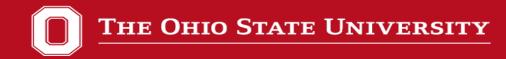

Side-by-side comparison – Starting a Requisition

# In the Menu, choose the

Request Travel or Purchase app

**AND** 

Request to procure goods and/or services

-OR-

Type Create Requisition in the Workday search bar

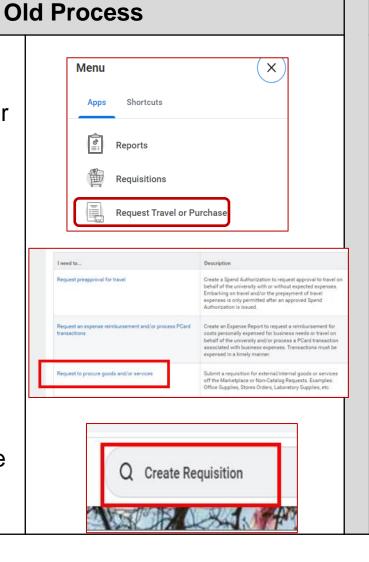

In the Menu, click the Requisitions app

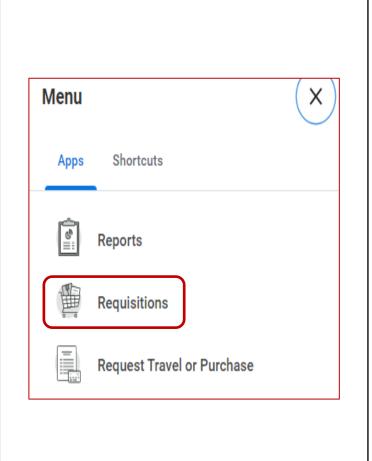

**New Process** 

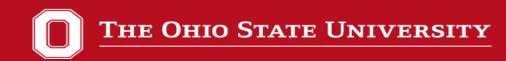

### Side-by-side comparison – Starting a Requisition

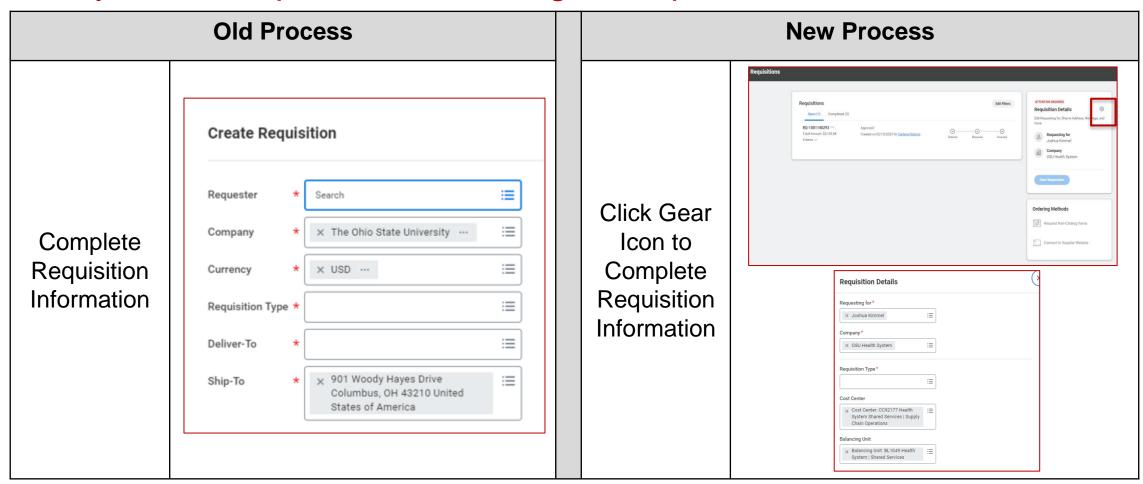

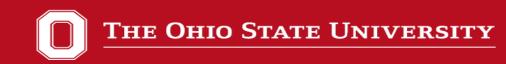

Side-by-side comparison – Buckeye Buy Requisition

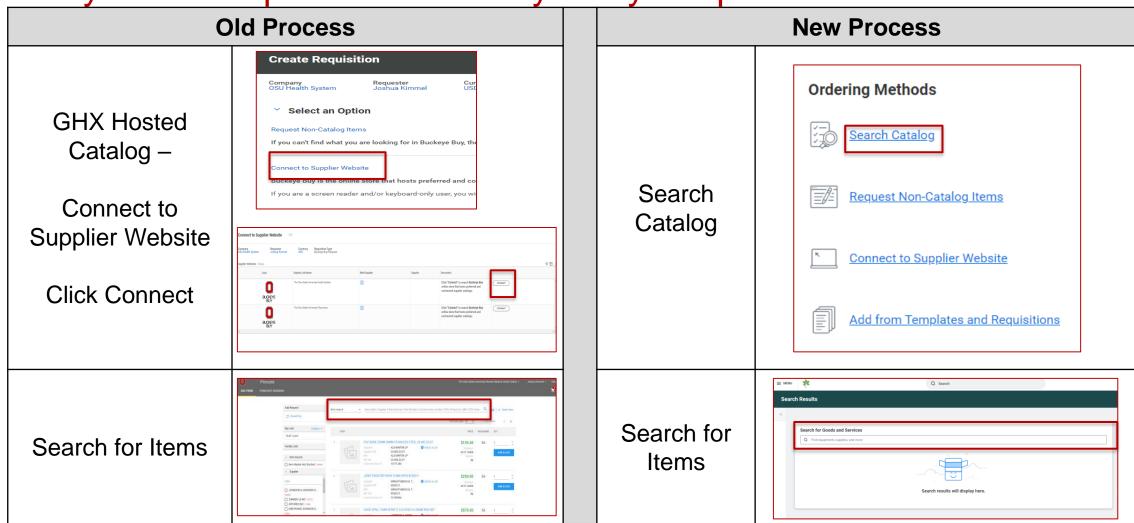

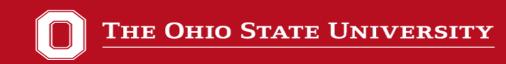

Side-by-side comparison – Buckeye Buy Requisition

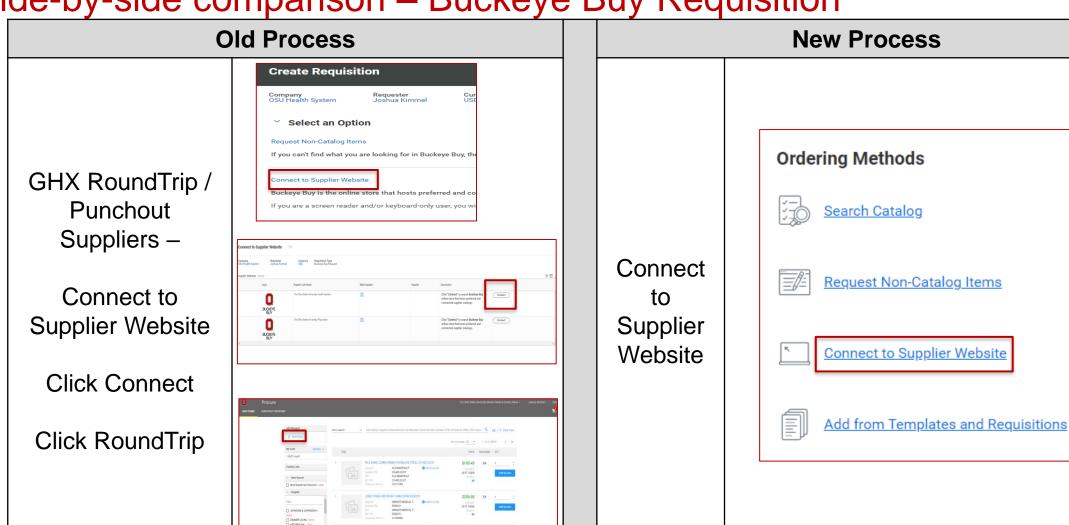

C

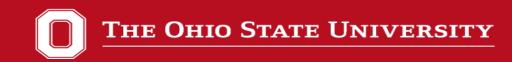

#### Side-by-side comparison – Buckeye Buy Requisition

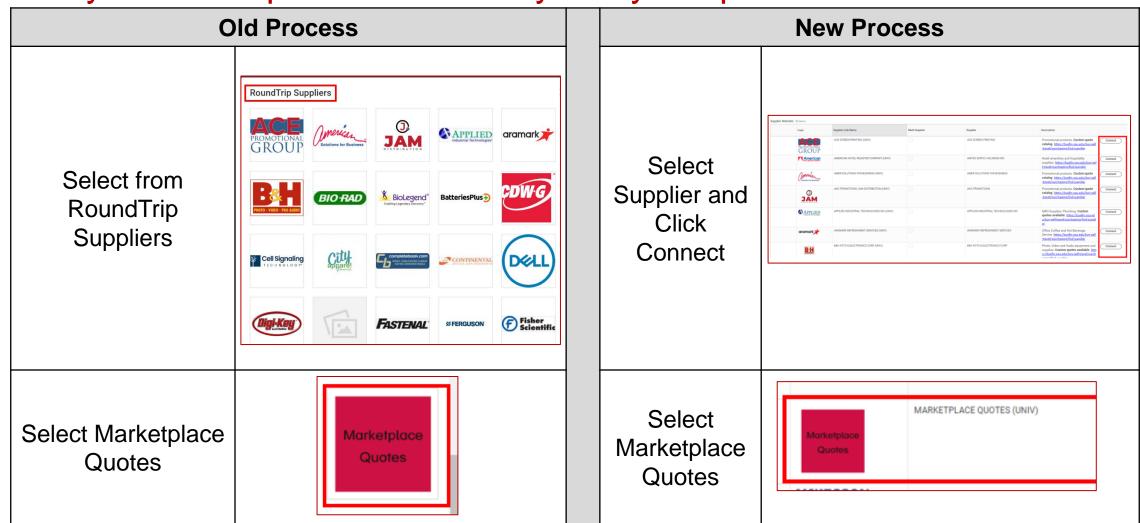

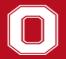

#### THE OHIO STATE UNIVERSITY

Side-by-side comparison – Non-Catalog Request

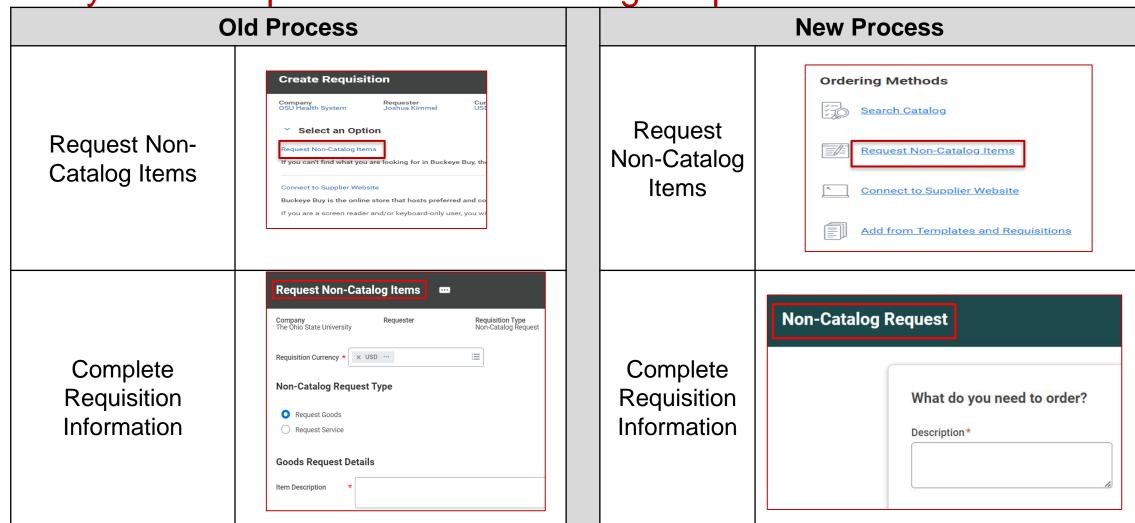

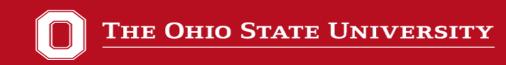

Side-by-side comparison – Checkout

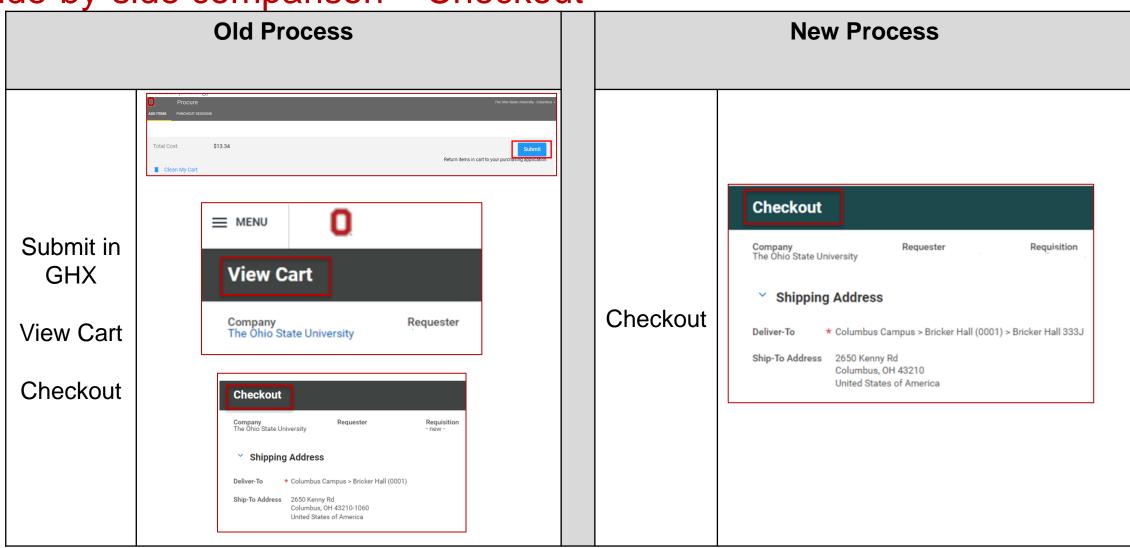